## **ՀՀ ԳԱԱ ԳԻՏԱԿՐԹԱԿԱՆ ՄԻՋԱԶԳԱՅԻՆ ԿԵՆՏՐՈՆ**

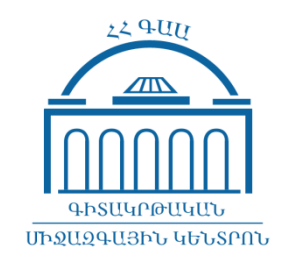

## **ՈՒՍԱՆՈՂԱԿԱՆ ԷԼ․ՓՈՍՏ ՄՈՒՏՔ ԳՈՐԾԵԼՈՒ ՈՒՂԵՑՈՒՅՑ**

**ԵՐԵՎԱՆ 2018**

Համացանց մուտքի Ձեր զննարկչի <որոնում> դաշտում պետք է հավաքել **mail.edu.isec.am** հասցեն և **ճիշտ** մուտքագրել Ձեզ տրամադրված մուտքանունն (login) ու գաղտնաբառը (password), ինչպես ցույց է տրված նկարներում։

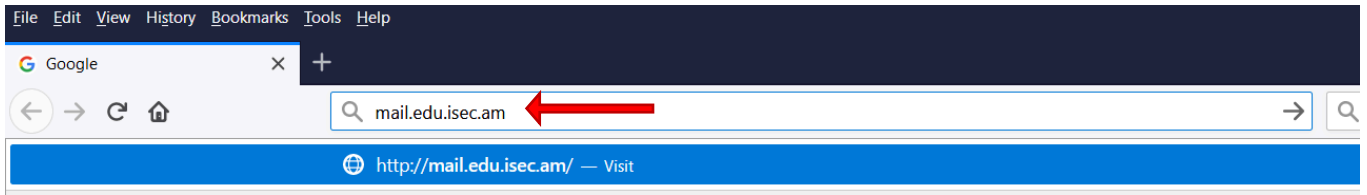

Լրացնելով Ձեր մուտքանունը և գաղտնաբառը սեղմում եք *Հաջորդը (Next)* կոճակը։

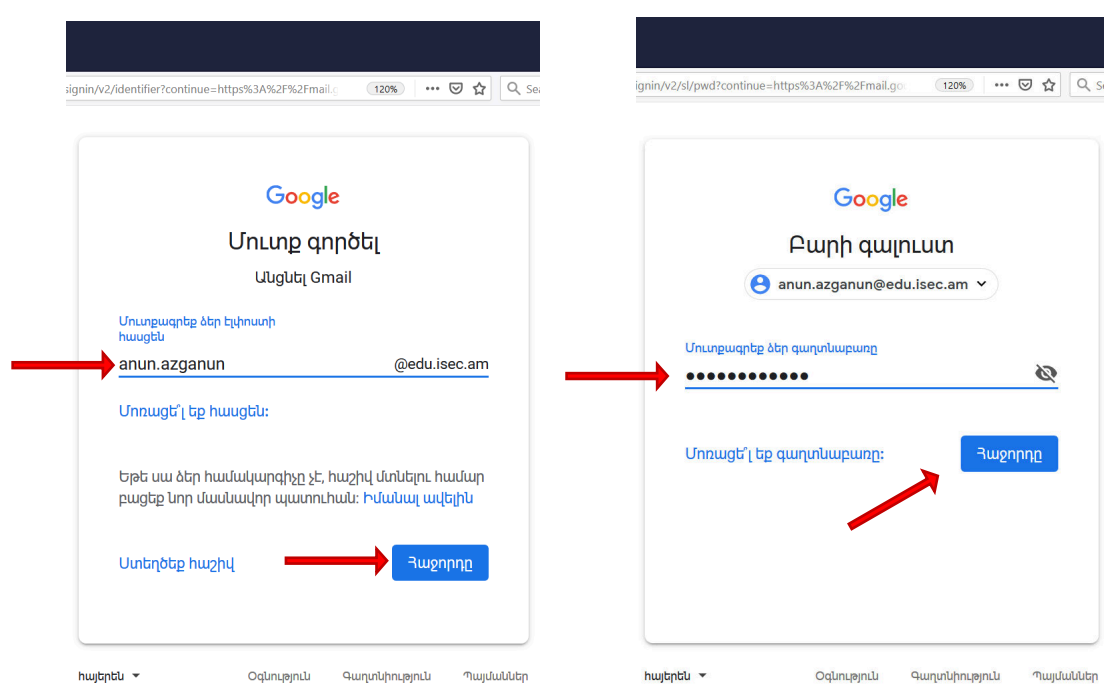

Ուշադրություն․ Եթե դուք արդեն արդեն մուտք եք գործել այլ էլ․ փոստ (Gmail), անհրաժեշտ է նախ դուրս գալ ընթացիկ էլ․ փոստից այնուհետև մուտք գործել ուսանողական էլ․ փոստ։

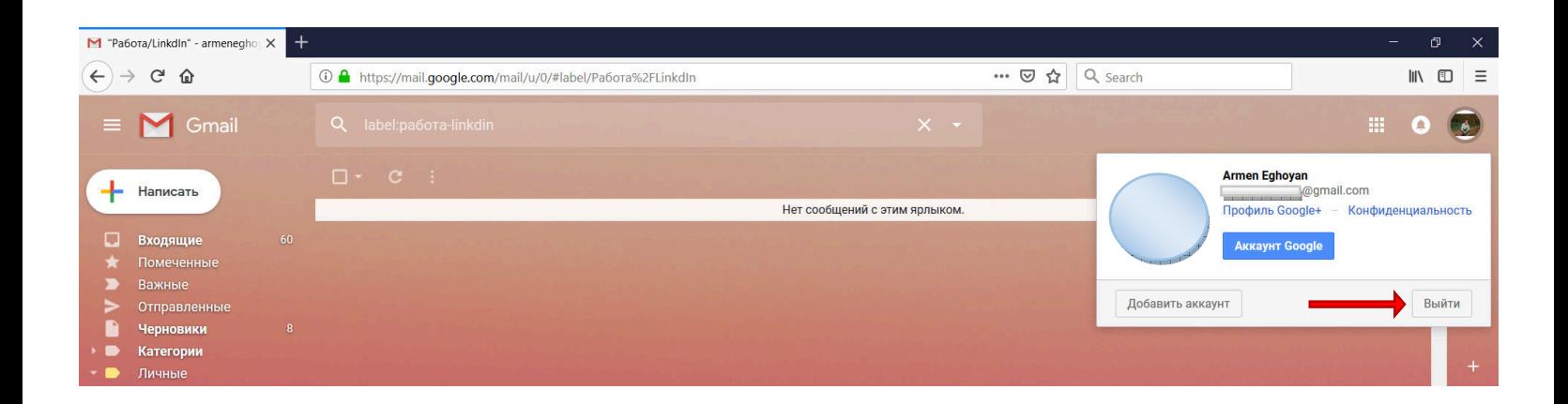

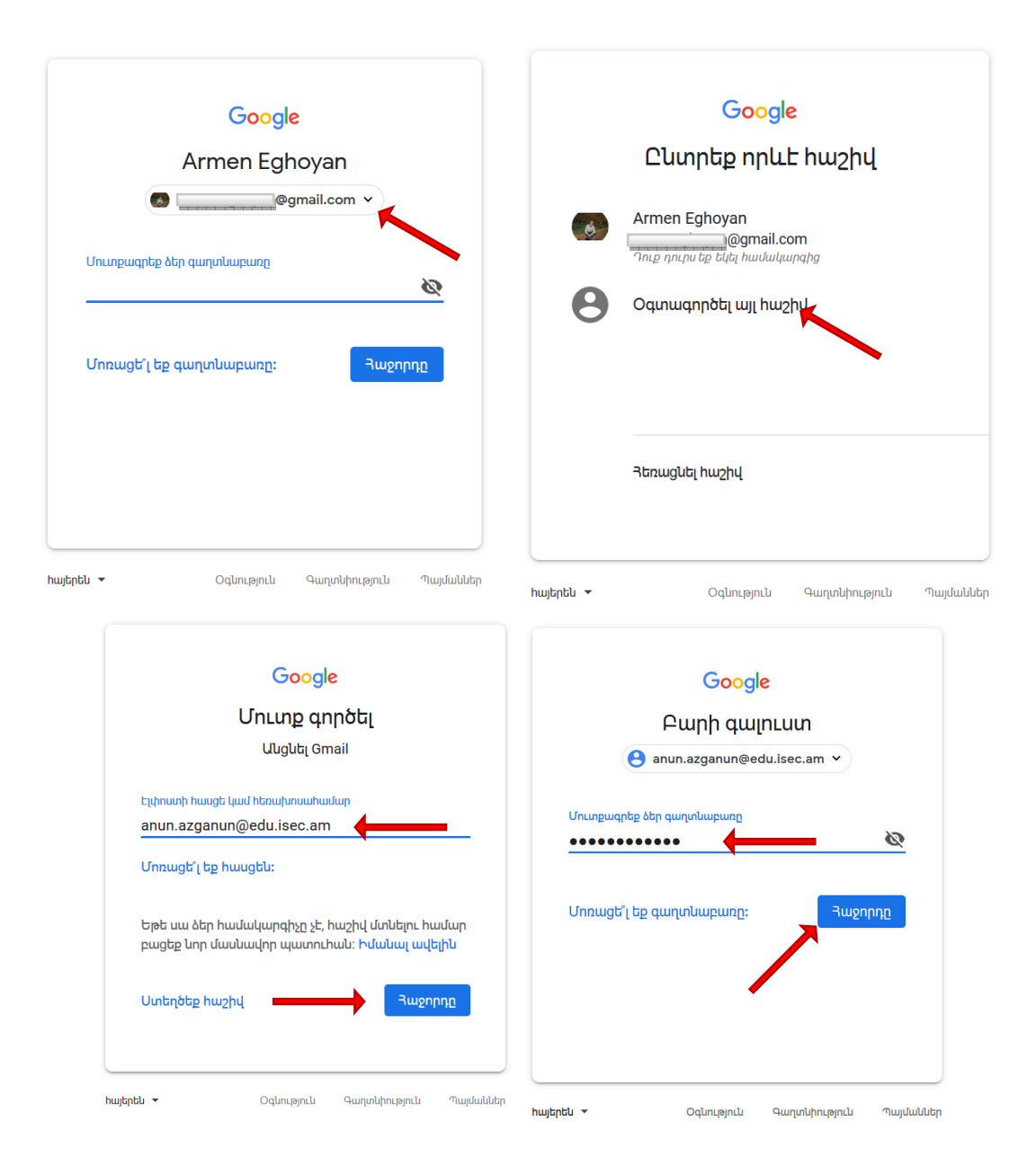

Բացված պատուհանում Դուք համաձայնվում եք օգտագործման պայմանների հետ սեղմելով *Принять (Accept)* կոճակը

## Google

Добро пожаловать в ваш новый аккаунт!

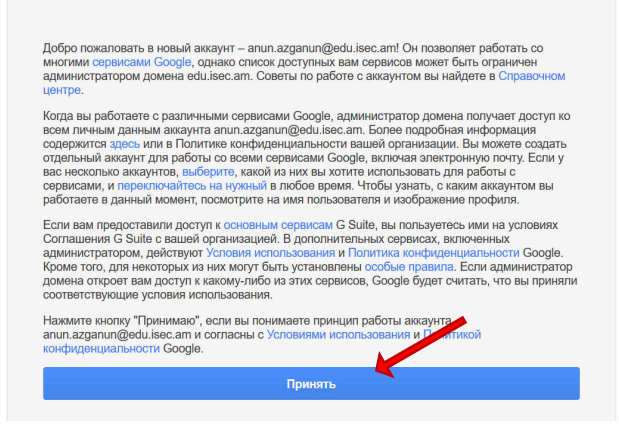

Բացված պատուհանում համակարգը պահանջում է փոփոխել գաղտնաբառը: Նոր գաղտնաբառը անհրաժեշտ է մուտքագրել երկու դաշտերում, որը պետք է բաղկացած լինի նվազագույնը 8 նիշից, ապա պետք է սեղմել *Изменить пароль (Change password)* 

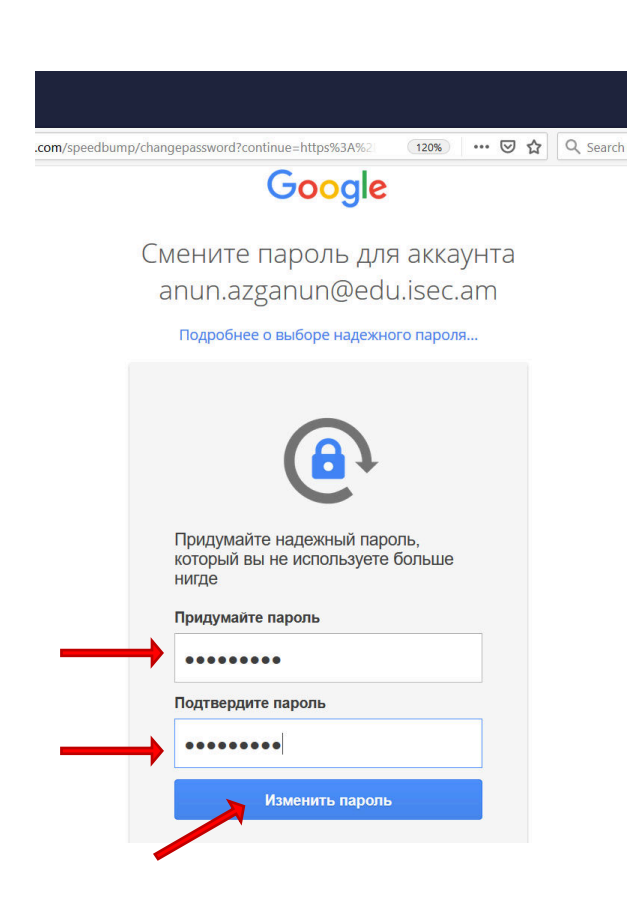

Կբացվի պատուհան, որտեղ պետք է ընտրել *Готов (DONE)* կոճակը

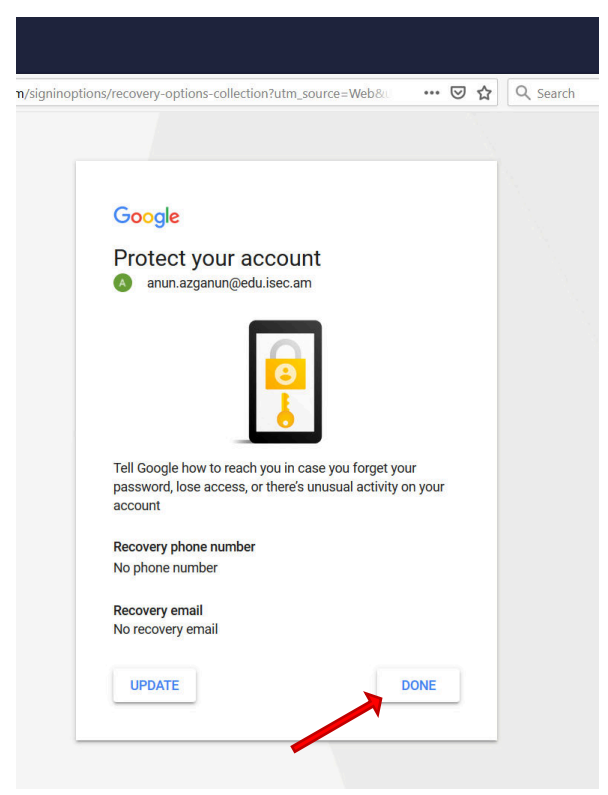

Հաջորդաբար կատարելով ներքոնշյալ նկարներում պատկերված քայլերը մուտք եք գործում ՀՀ ԳԱԱ Գիտակրթական միջազգային կենտրոնի կողմից տրամադրված անձնական էլ. փոստի տիրույթ։

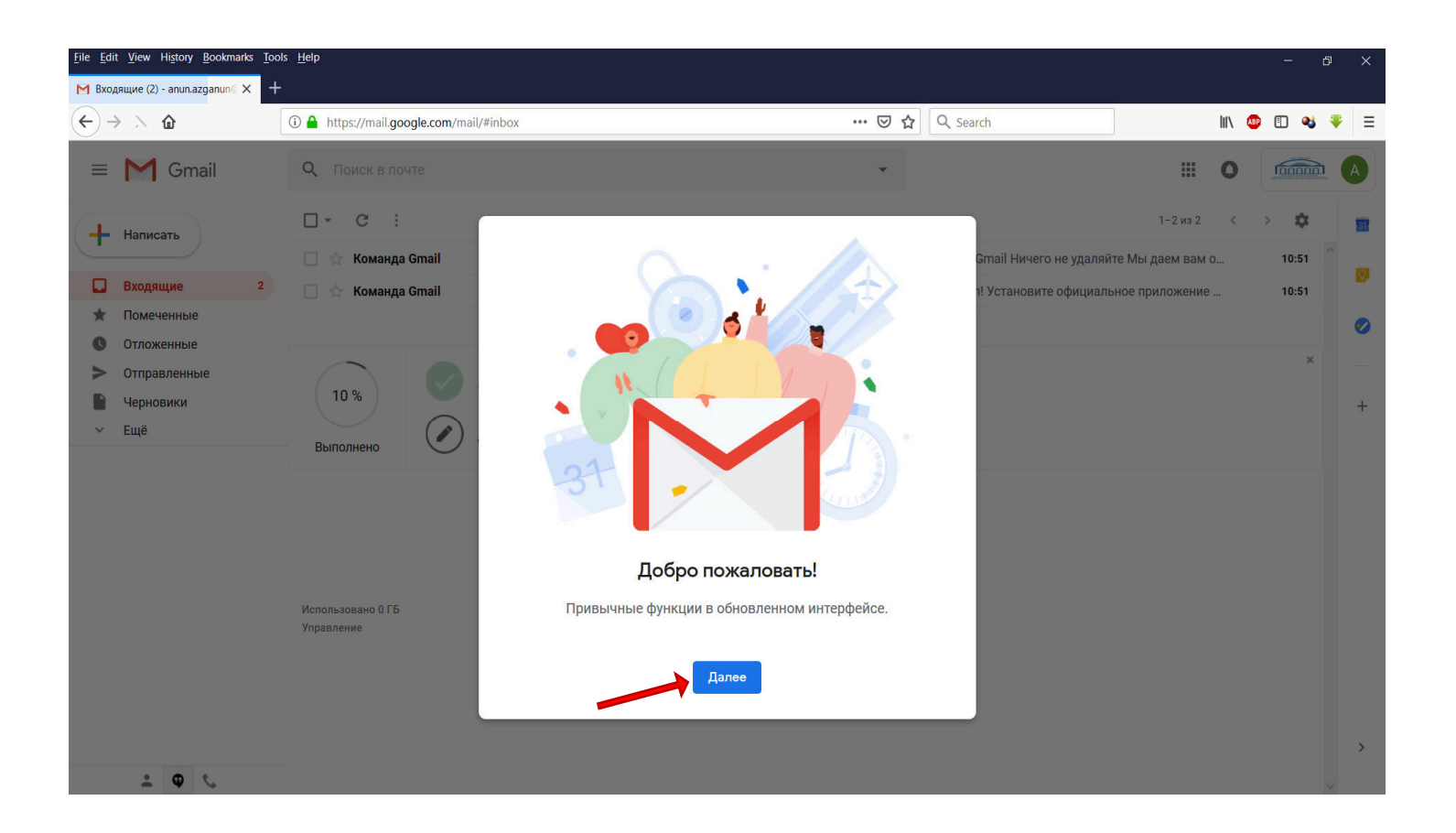

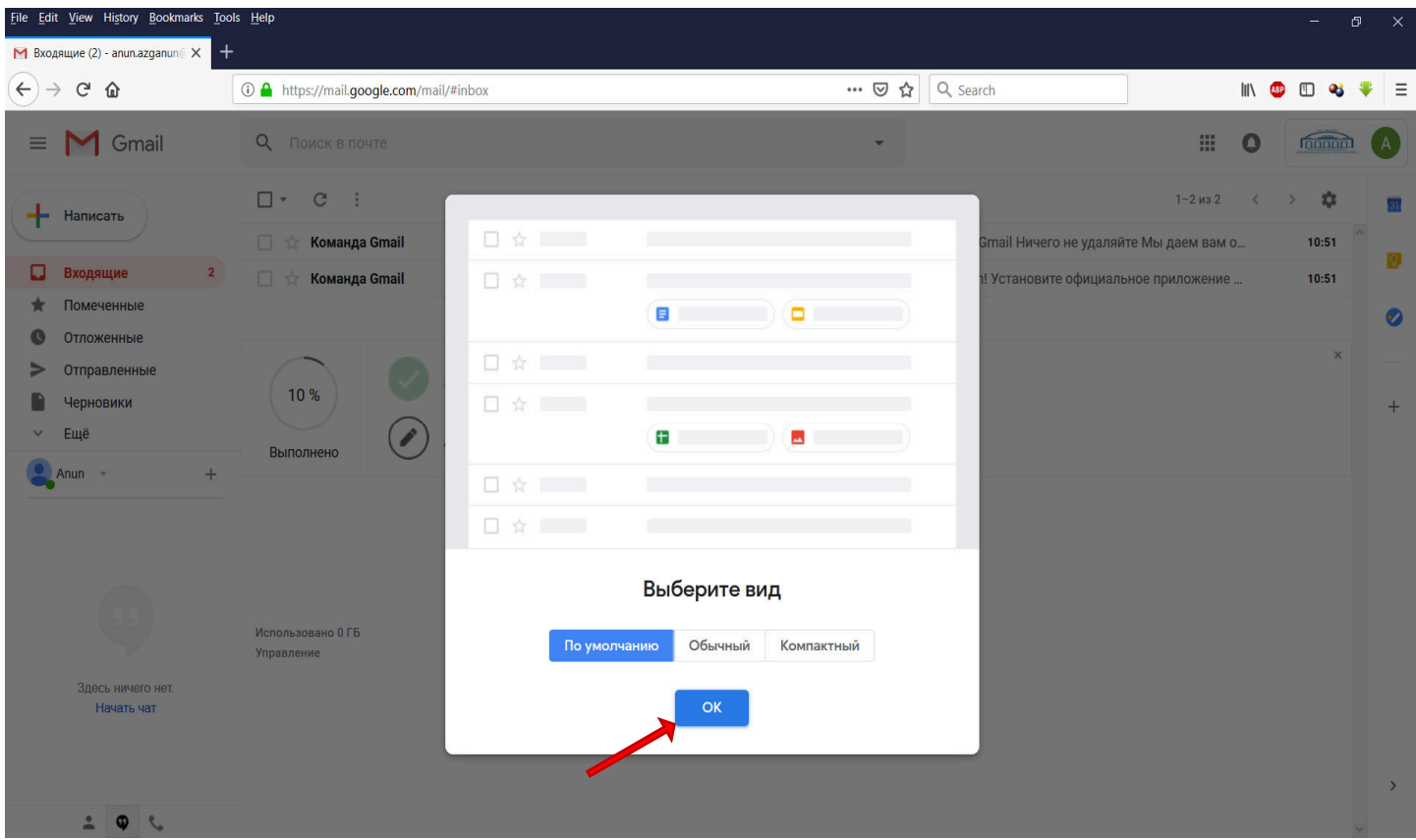

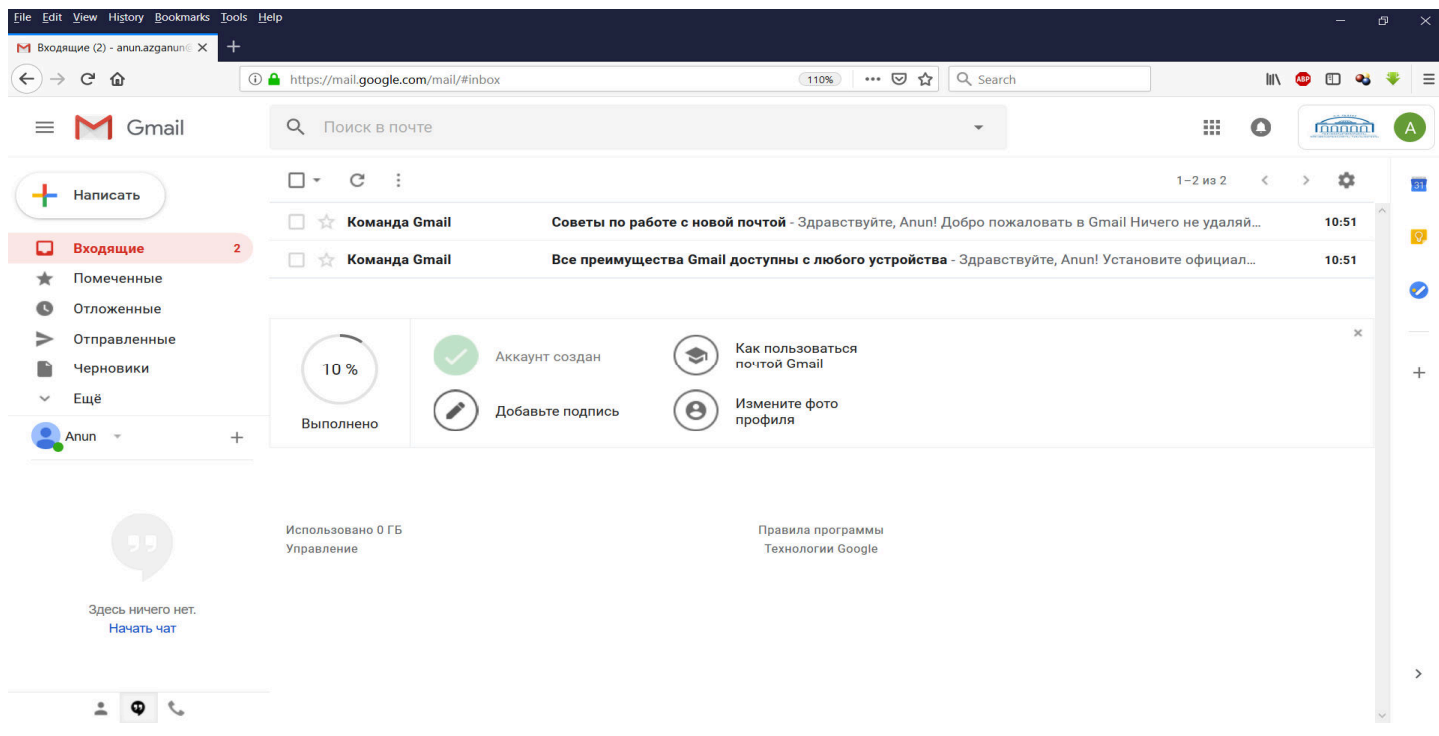

Շնորհավորում ենք, Դուք հաջողությամբ մուտք գործեցիք Ձեր ուսանողական էլ․ փոստի տիրույթ։